## **Generating DARS report**

Before generating an [AV-1 Overview and Summary Information \(](https://docs.nomagic.com/display/UAF12P2022xR1/AV-1+Overview+and+Summary+Information)[DoDAF\)](https://docs.nomagic.com/display/UAF12P2022xR1/DoDAF+2.1), [Summary and Overview Report](https://docs.nomagic.com/display/UAF12P2022xR1/Summary+and+Overview) ([UAF\)](https://docs.nomagic.com/display/UAF12P2022xR1/UAF+1.2) DARS report, you must load the DARS template in these diagrams and provide the template with relevant data.

To load the DARS template

- 1. Select the Architecture Description from the Containment tree and open its Specification window.
- 2. Click the **Load DARS Template** button to load DARS template.

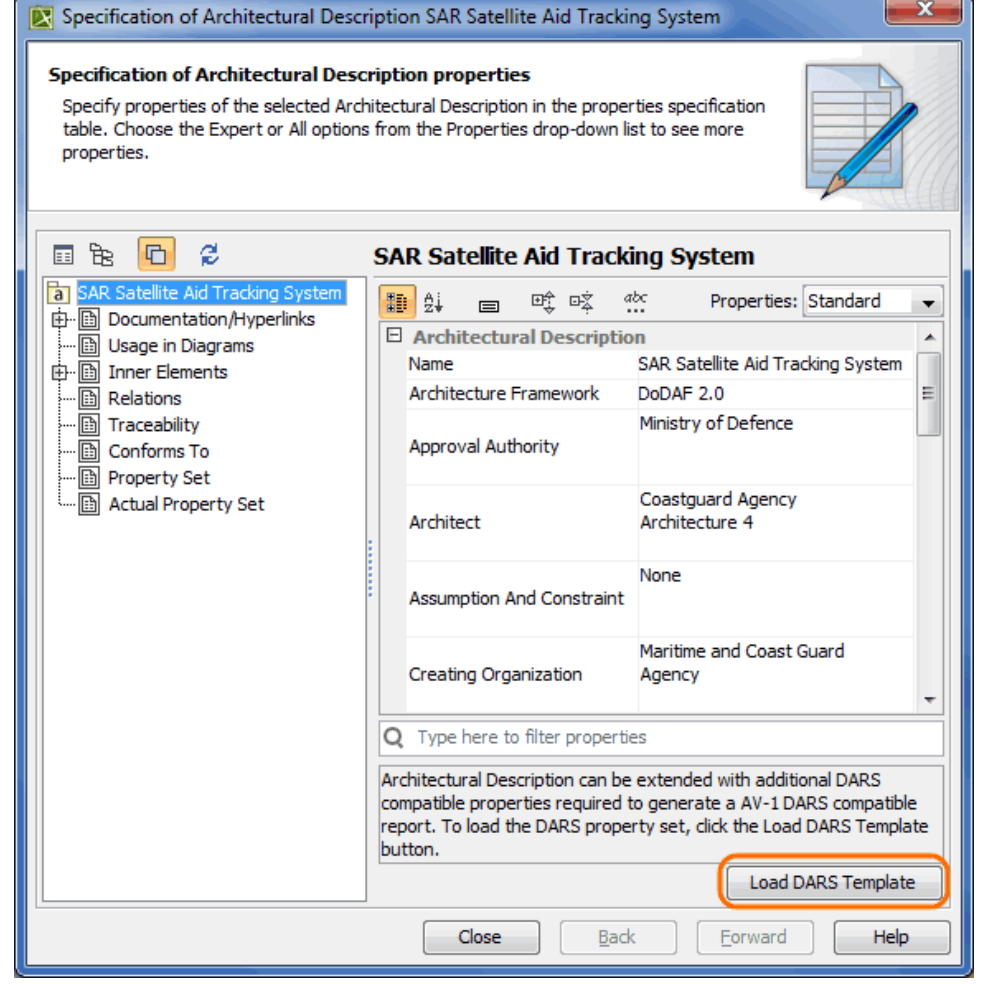

## 3. Fill in the extension property values for the DARS report.

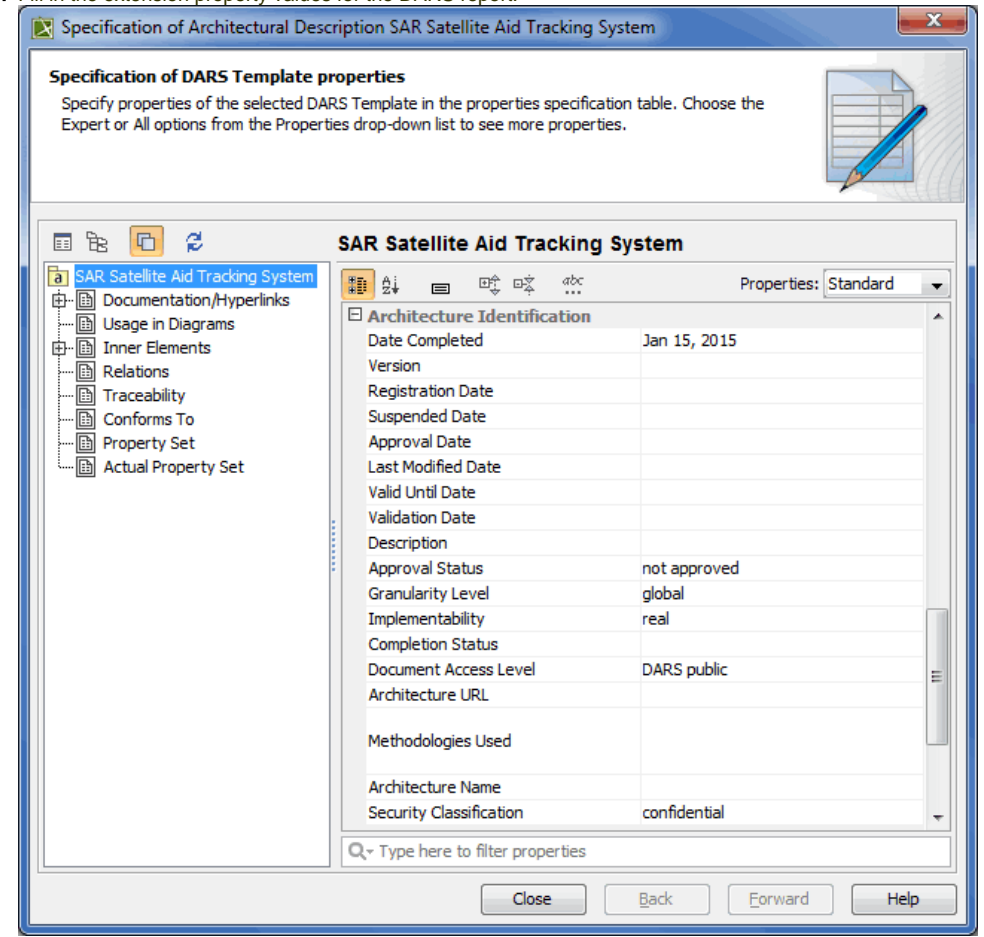

4. Click **Close**.

To generate DARS report use standard [Generating document based reports](https://docs.nomagic.com/display/UAF12P2022xR1/Generating+document+based+reports) procedure.